## **OLD DOMINION** UNIVERSITY

# Installing GlobalProtect VPN Client (Ubuntu)

### Installing GlobalProtect GUI

To use the GlobalProtect graphic user interface, you need Ubuntu 18.04 LTS. To install and use the command line interface, see [page 4](#page-3-0).

1. Download the client and go to your **Downloads** folder.

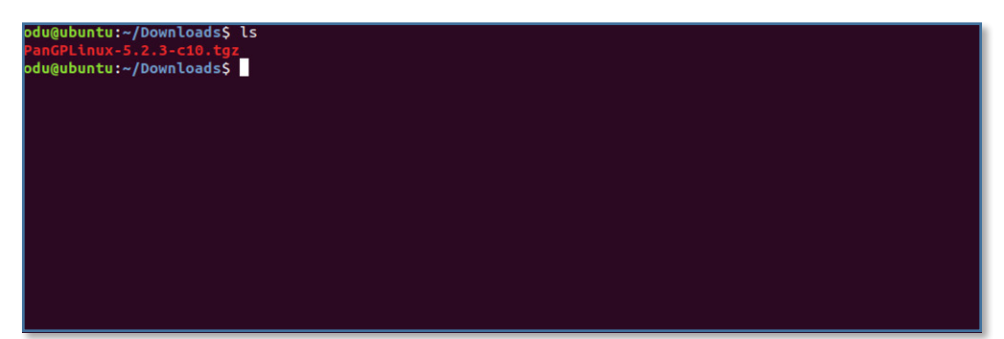

2. Run the following command:

tar -xvf PanGPLinux-5.2.5-c10.tgz

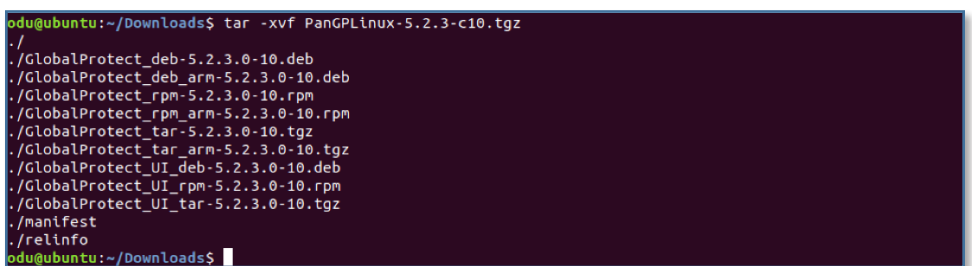

3. Run the **Is** command to ensure that the "GlobalProtect\_UI\_<deb,rpm,tar>-5.2.5.0-10" files were put into a directory.

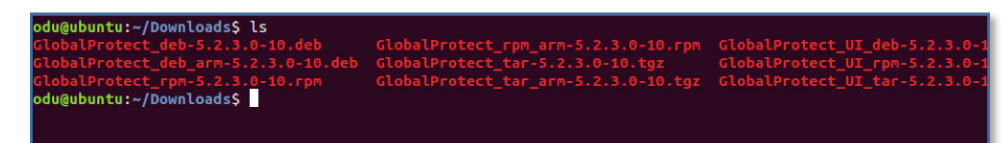

4. Run the following command to install the GlobalProtect UI client:

sudo apt-get install ~/Downloads/GlobalProtect UI deb-5.2.5.0-10.deb

odu@ubuntu:~/Downloads\$ sudo apt-get install ~/Downloads/GlobalProtect\_UI\_deb-5.2.3.0-10.deb

#### **Information Technology Services**

www.odu.edu/its itshelp@odu.edu  $(757)$  683-3192 1100 Monarch Hall duits **odu\_its** 

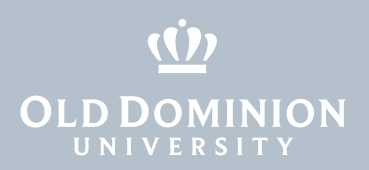

5. Once the installation completes, the GlobalProtect GUI will appear asking for a portal address.

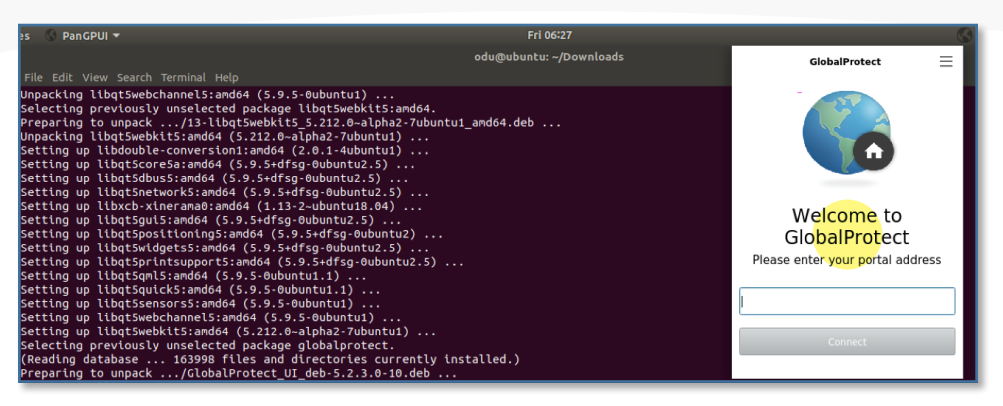

### Connecting to the ODU VPN (GUI)

1. Within the GlobalProtect GUI, type in **vpn.odu.edu**. Then hit **Connect.**

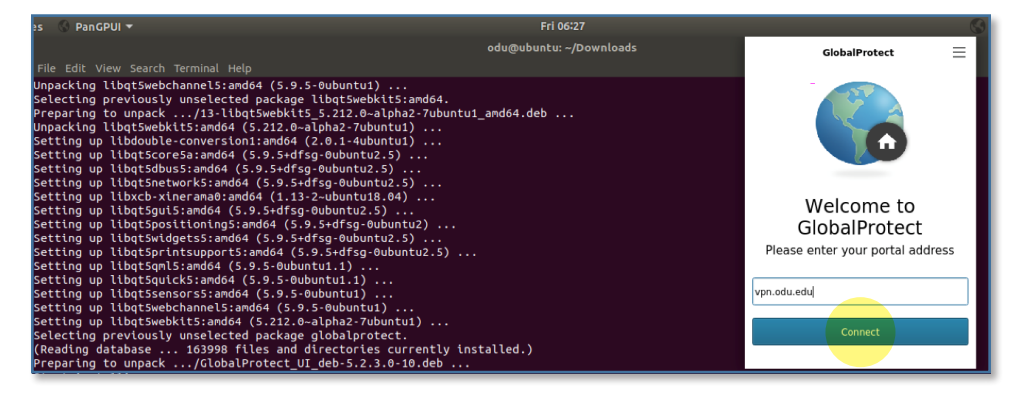

2. Once the connection is initiated, you will see a Monarch-Key login page. Enter your MIDAS ID and password, and authenticate with your second factor:

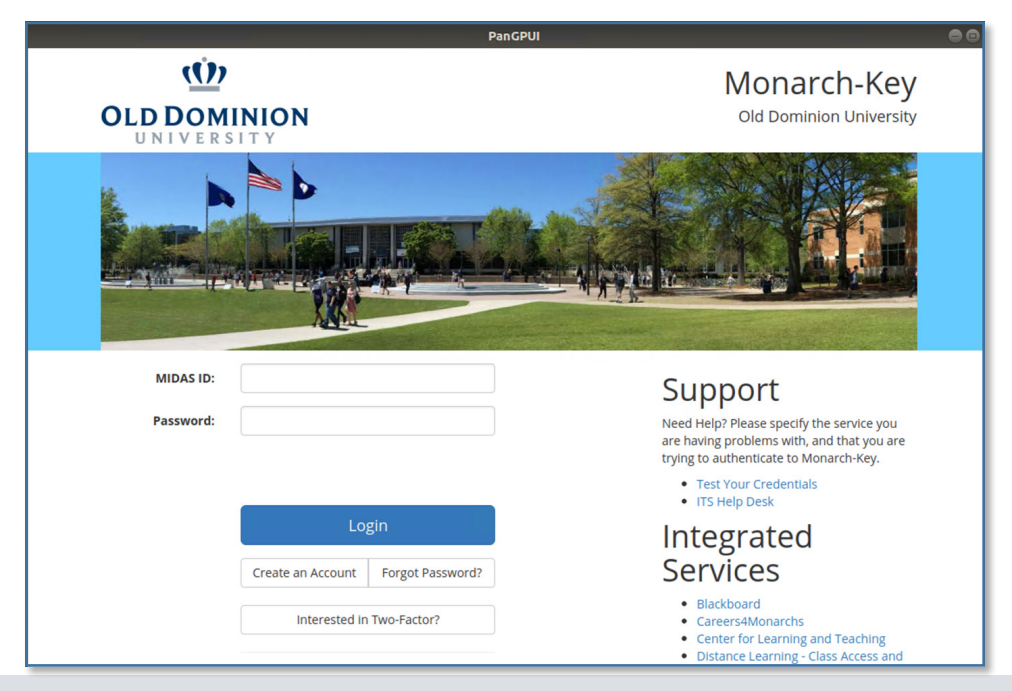

**Installing** GlobalProtect VPN Client (Ubuntu)

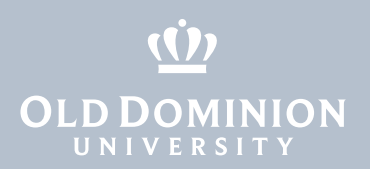

3. The GlobalProtect GUI will show that you have successfully connected to the ODU VPN.

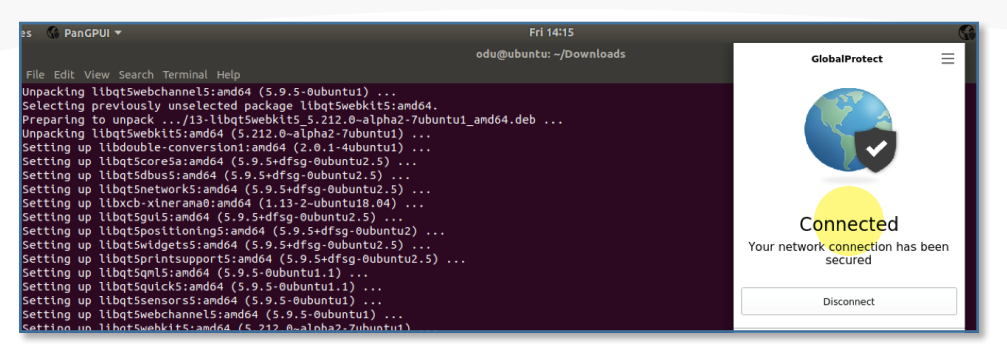

#### Disconnecting from the ODU VPN (GUI)

1. To disconnect from the VPN, click on the globe at the top right of the screen, then click **Disconnect**.

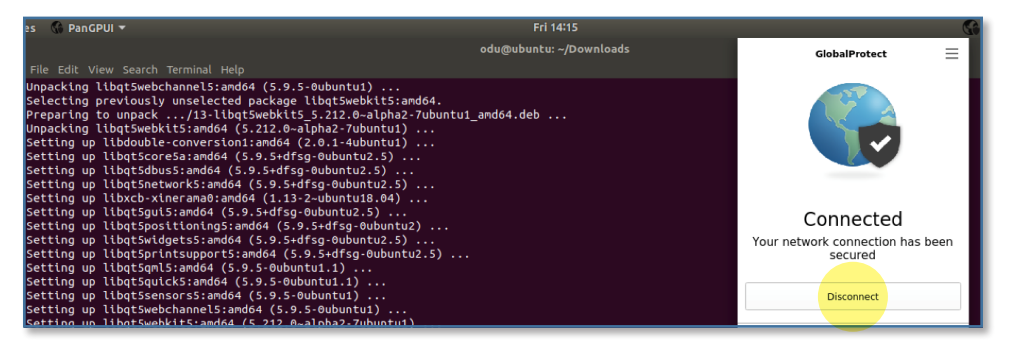

#### Removing the GlobalProtect agent

1. To remove the GlobalProtect agent, run this command:

sudo apt-get remove globalprotect

odu@ubuntu:~\$ sudo apt-get remove globalprotect

*The rest of this guide walks through the GlobalProtect command line interface.*

Installing **GlobalProtect** VPN Client (Ubuntu)

<span id="page-3-0"></span>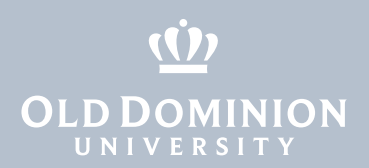

#### Installing GlobalProtect CLI

To use the GlobalProtect command line interface:

1. Download the client and go to your **Downloads** folder.

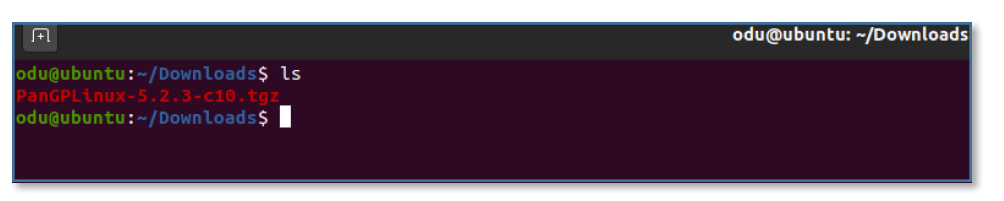

2. Run the following command:

tar -xvf PanGPLinux-5.2.5-c10.tgz

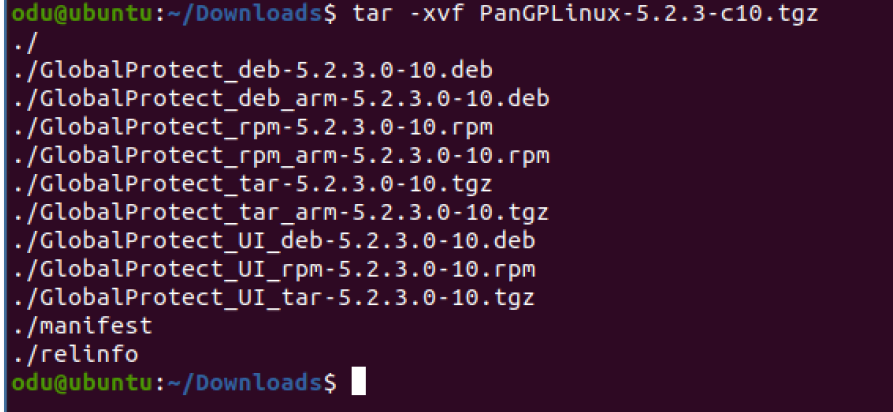

3. Run the following command to install GlobalProtect:

```
sudo dpkg -i GlobalProtect deb-5.2.5.0-10.deb
```

```
du@ubuntu:~/Downloads$ sudo dpkg -i GlobalProtect_deb-5.2.3.0-10.deb
Selecting previously unselected package globalprotect.
(Reading database ... 179799 files and directories currently installed
\overline{P}reparing to unpack GlobalProtect_deb-5.2.3.0-10.deb ...
start installing gp...
Unpacking globalprotect (5.2.3-10) ...
Setting up globalprotect (5.2.3-10) ...
Enable gp service...
Starting gp service...
Create symlink for gp cli...Starting gpa...
Processing triggers for man-db (2.9.1-1) \ldotsodu@ubuntu:~/Downloads$
```
Installing GlobalProtect VPN Client (Ubuntu)

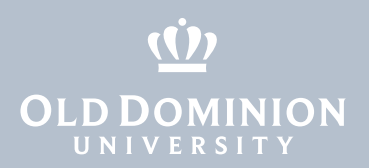

4. Once installed, you can view the available commands with **globalprotect help**.

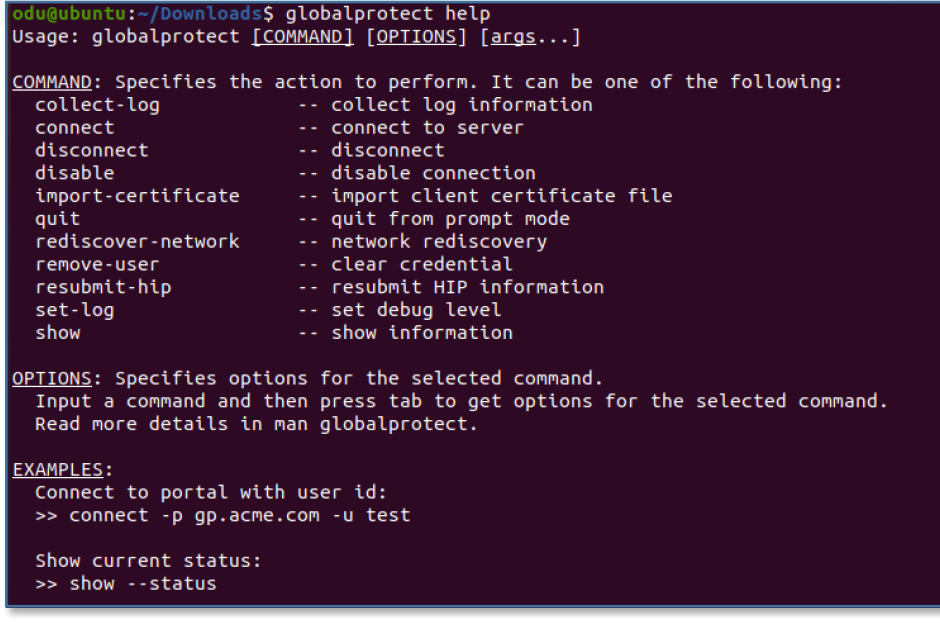

#### Connecting to the ODU VPN (CLI)

1. Connect to the VPN with **globalprotect connect --portal vpn2.odu.edu**.

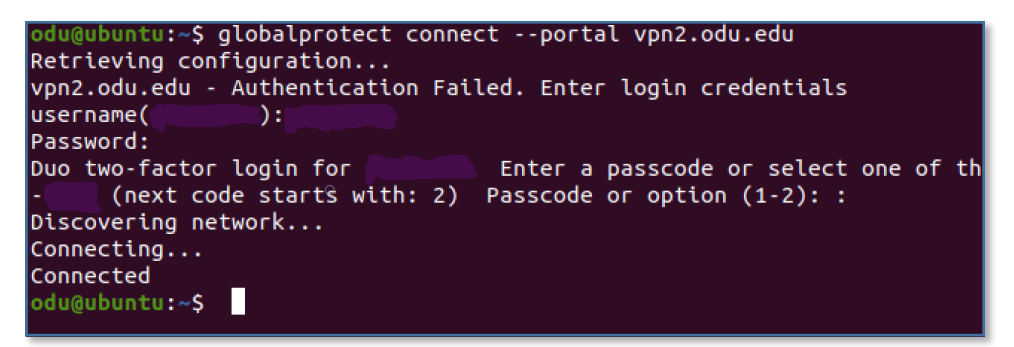

2. You can see the status of your VPN connection with **globalprotect show** 

**--status** and **globalprotect show --details**.

```
odu@ubuntu:~$ globalprotect show --status
GlobalProtect status: Connected
odu@ubuntu:~$ globalprotect show --details
Gateway Name: its-gw-b.vpn.odu.edu
Gateway Description: its-gw-b.vpn.odu.edu
Assigned IP Address: 10.250.0.220
Gateway IP Address: 128.82.254.56
Gateway Location:
Protocol: SSL
Uptime(sec): 1655
odu@ubuntu:~$
```
Installing **GlobalProtect** VPN Client (Ubuntu)

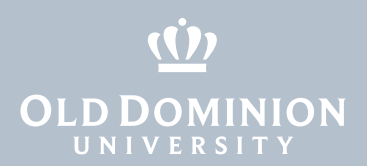

#### Disconnecting from the ODU VPN (CLI)

1. Disconnect from the VPN with **globalprotect disconnect**.

odu@ubuntu:~/Downloads\$ globalprotect disconnect Disconnecting... Disconnected GlobalProtect status: Disconnected odu@ubuntu:~/Downloads\$

**Installing** GlobalProtect VPN Client (Ubuntu)